# **Big Marker Presenter Tools Overview**

#### **What's covered:**

- Audio setup and options
- Slide upload and Slide Navigator tool
- Whiteboard annotation tools
- Screen Sharing
- Chat Options
- Q&A
- Polling
- Handouts
- Recording
- Host Control Panel

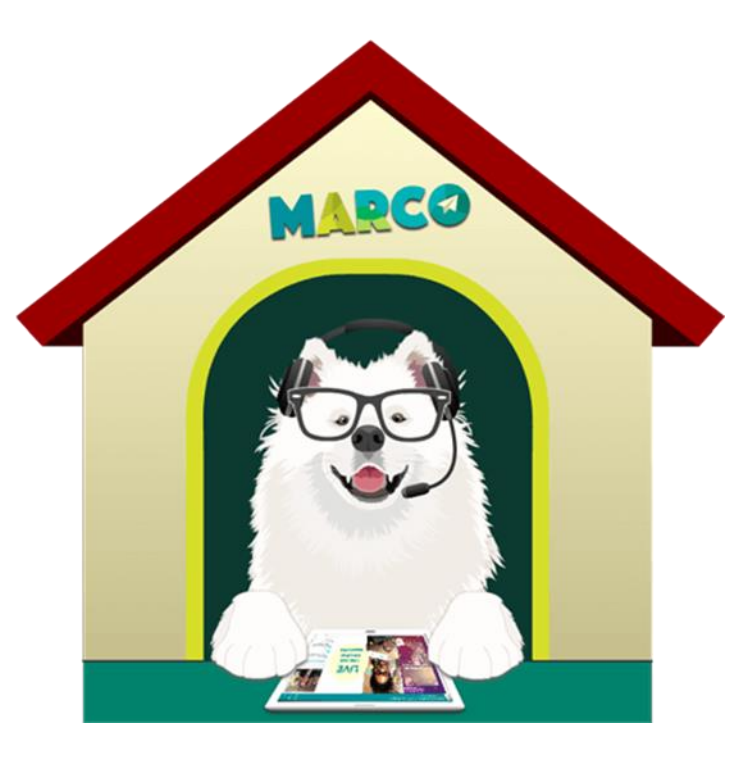

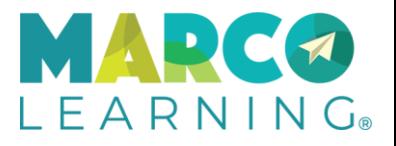

# BigMarker Classroom

#### Whiteboard and Tools Classroom Features Shortcuts

 $LEARNINGG$ 

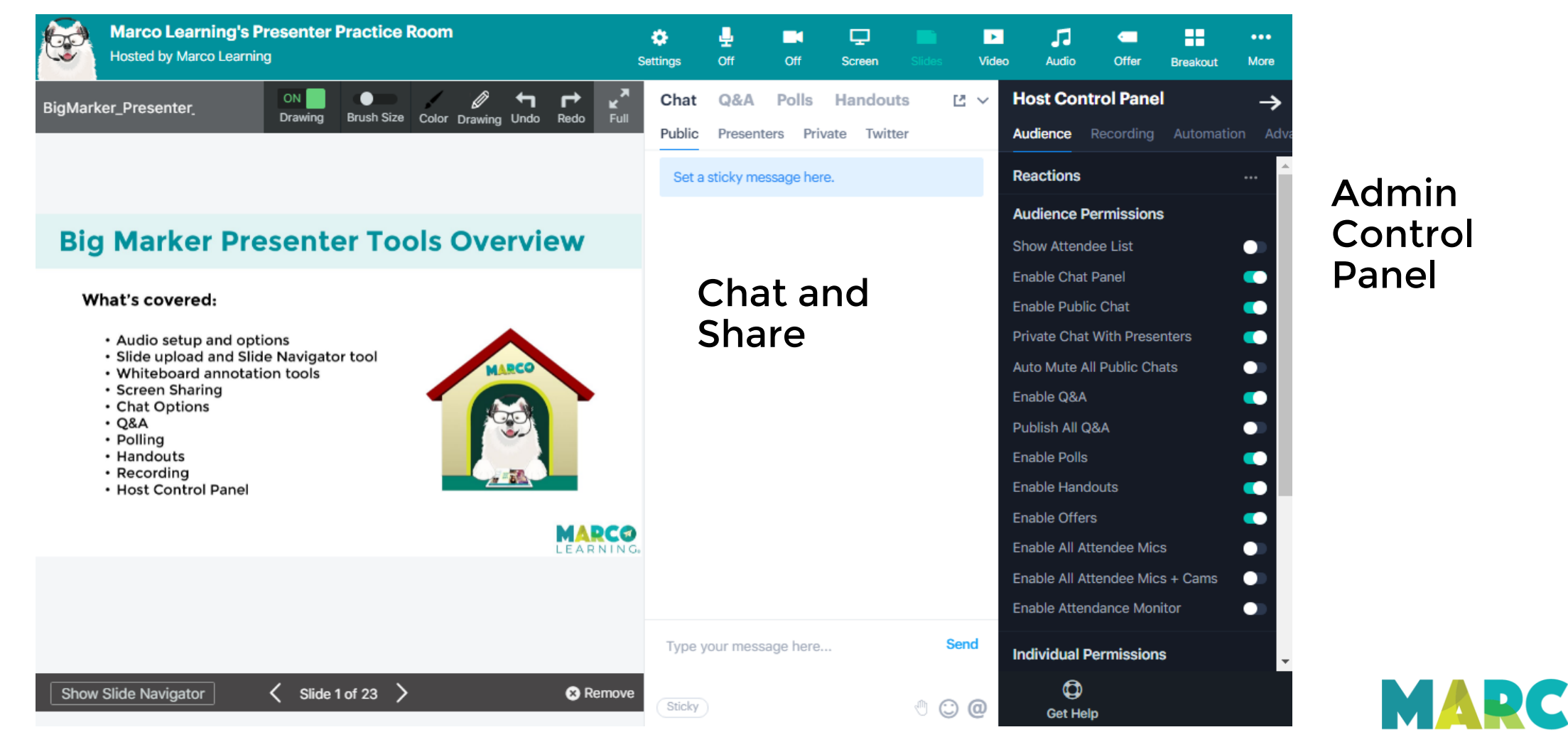

# Audio setup and options

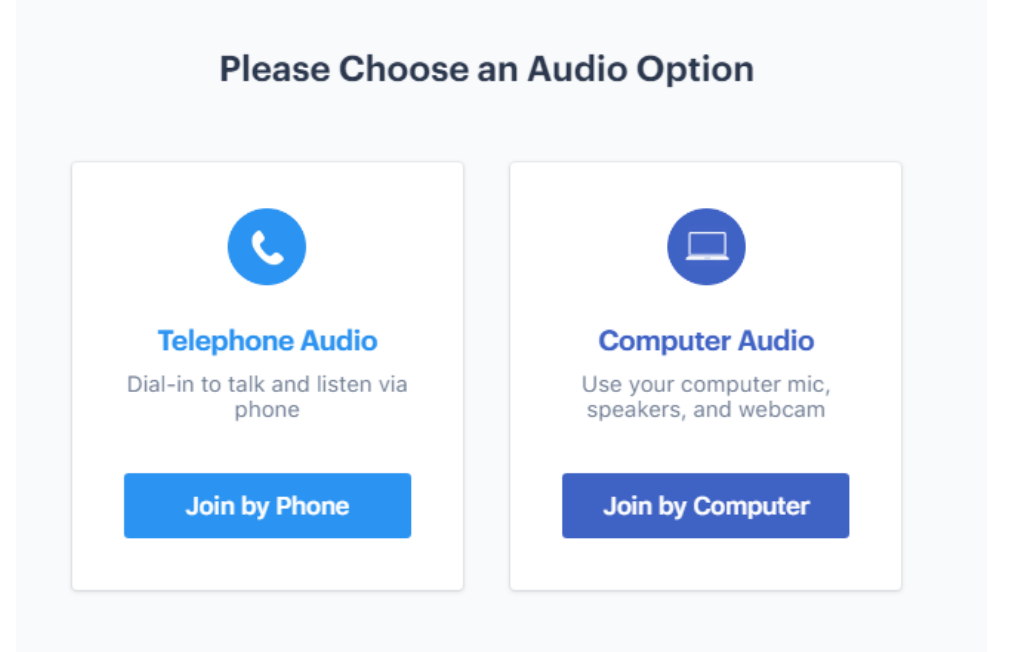

### Enter room Join by Computer - check settings and test

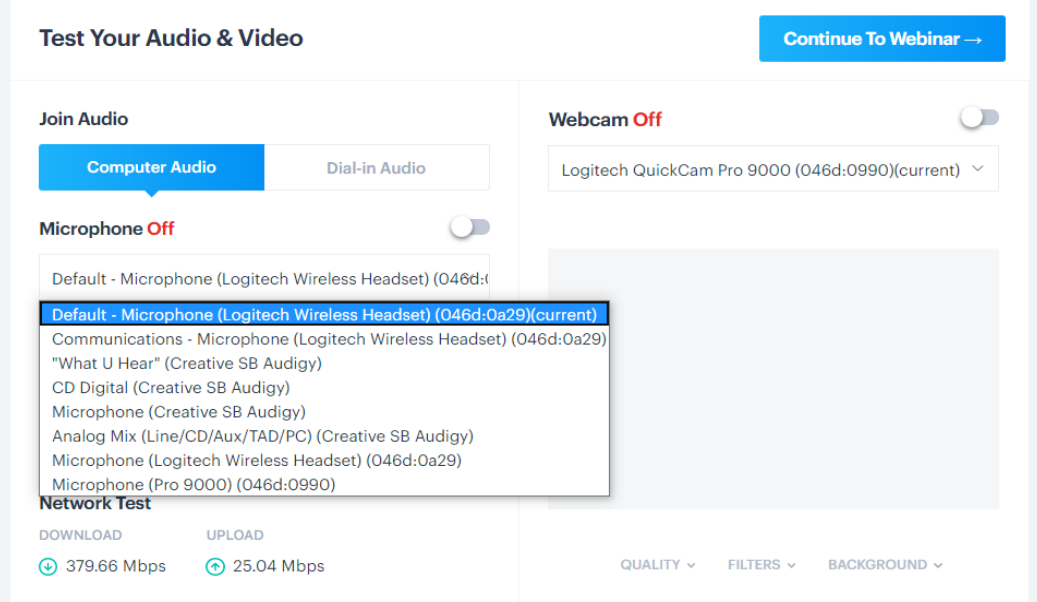

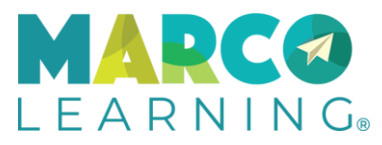

# Dial in Audio options

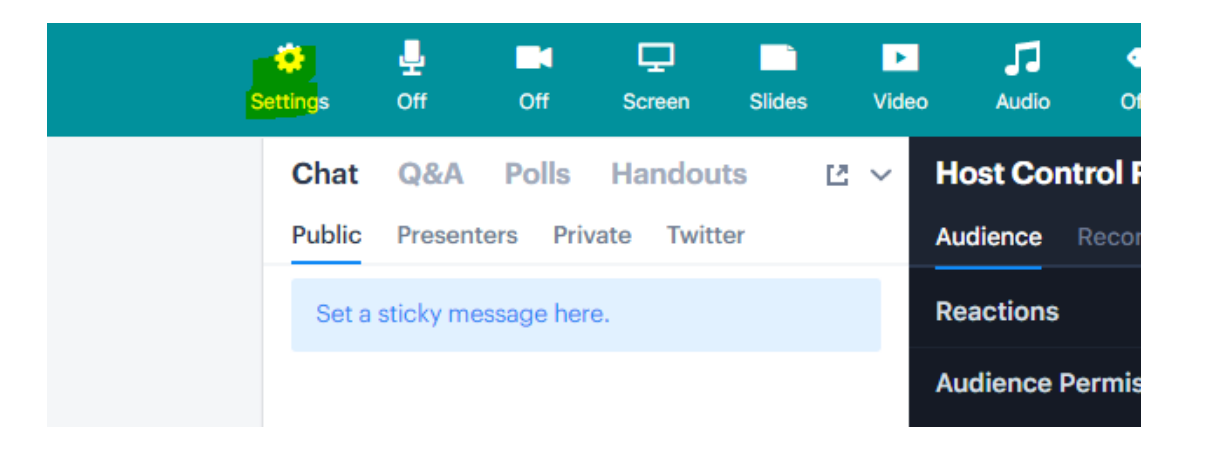

In a live session you can switch from computer to dial in by clicking the Settings button, which will return you to the page shown below. If you have any issues with your computer microphone, joining the session via mobile phone is a great solutions. Make sure to dial the number And enter the ID and Passcode as shown (these are tied to your presenter account).

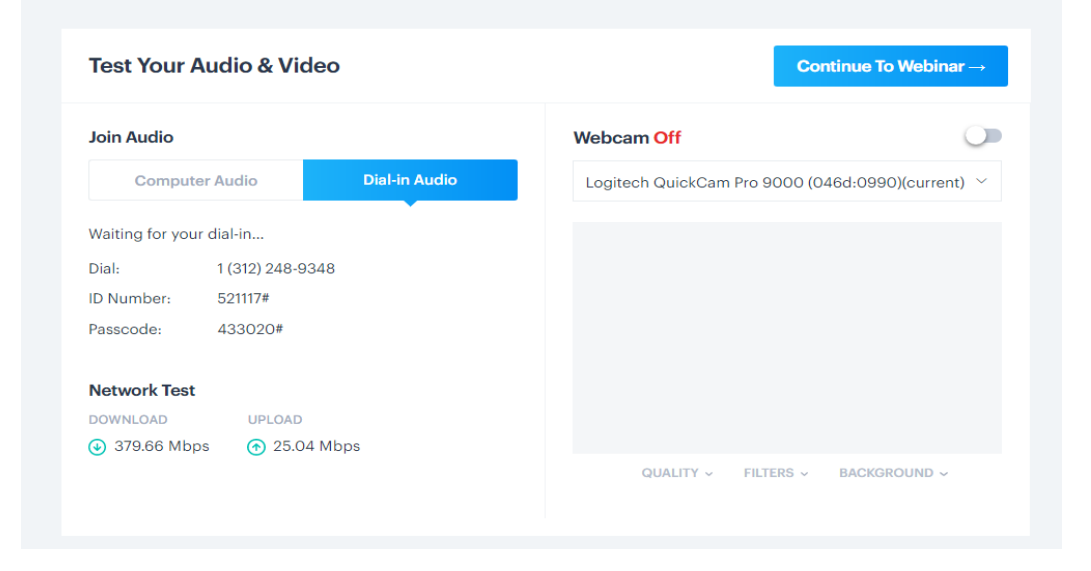

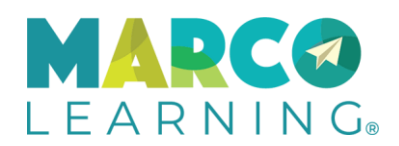

## Slide Upload

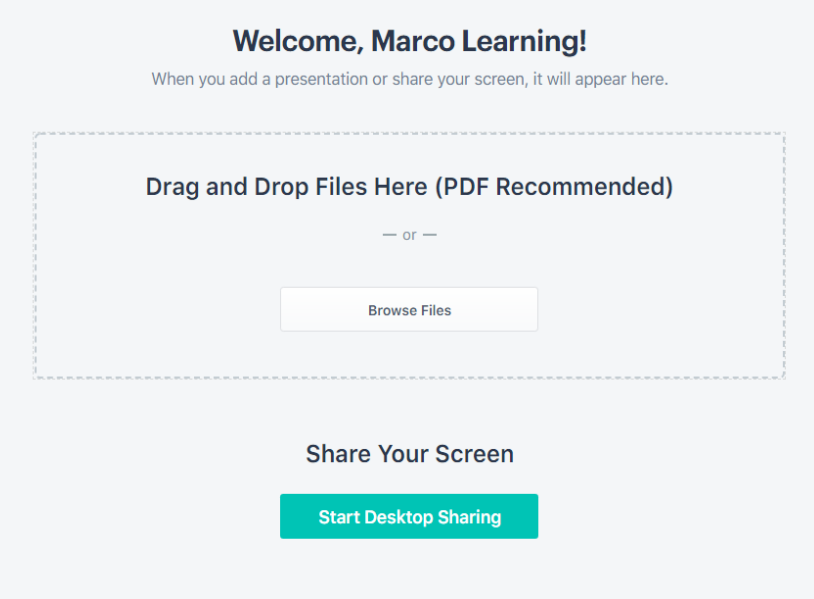

#### Enter room Uploading and Converting

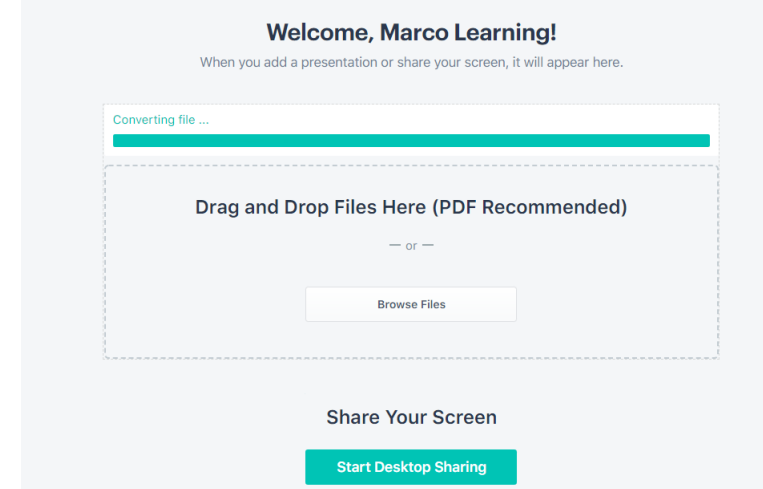

PDF File is recommended.

Takes 1-3 mins to upload most slide decks

**PDF automatically loads into the whiteboard area and displays Slide 1**

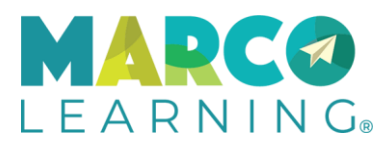

### Select Slide Set

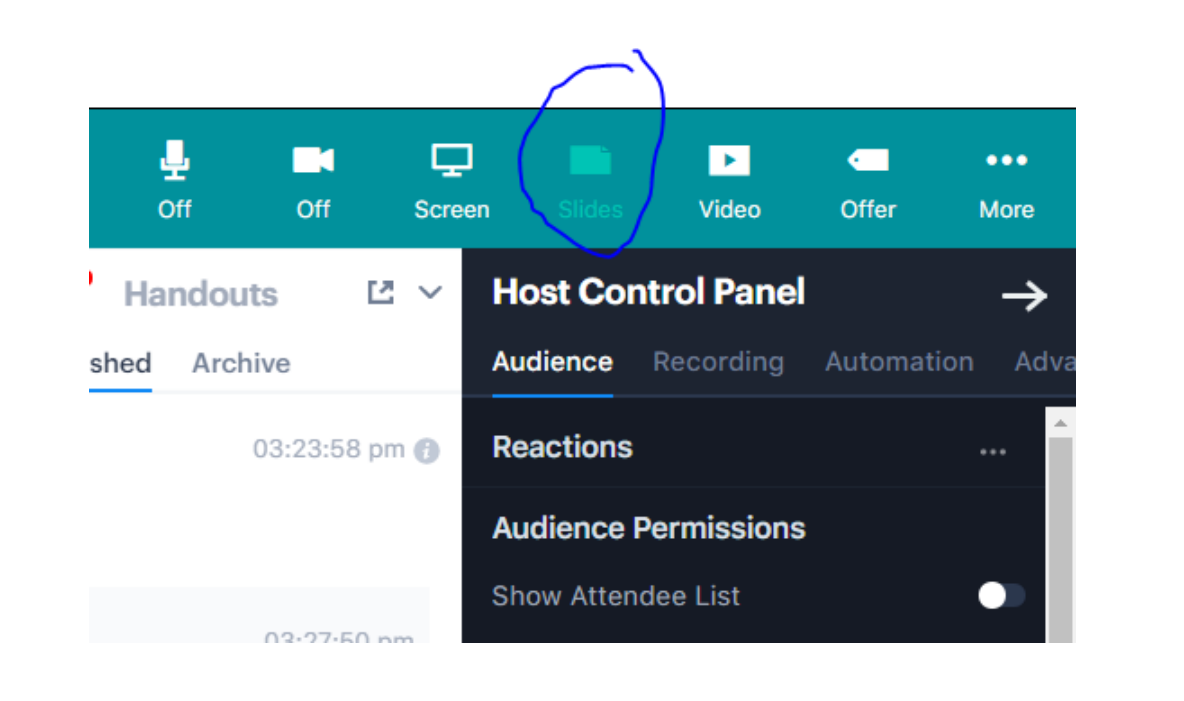

### Click Slides Icon Chose your set

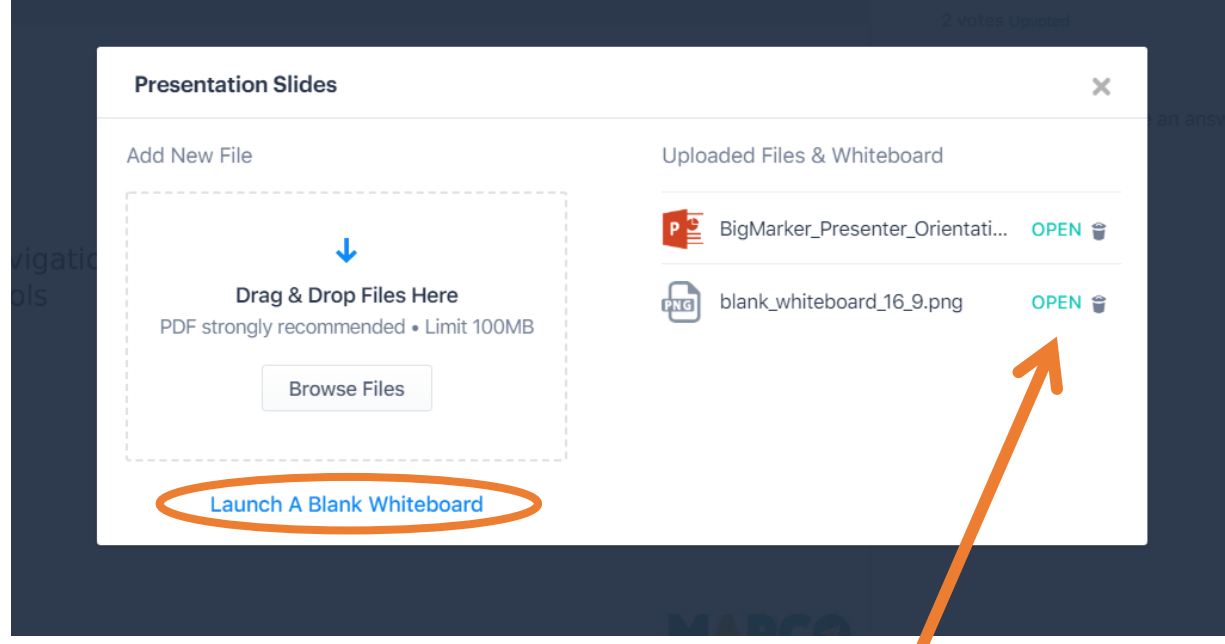

In a live session if you have more than one slide deck uploaded, click the Slides icon and click Open next to the set to display. If you'd like to upload a blank page to write or type on click "Launch a Blank Whiteboard."

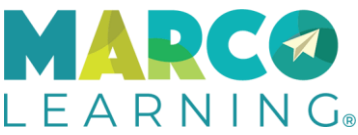

## Slide Navigator

#### **Big Marker Presenter Orientation**

#### Agenda

- Introductions
- Audio setup and options
- · Slide upload and Slide Navigation tool
- . Whiteboard annotation tools
- Screen Sharing
- Chat Options
- $\cdot$  Q&A
- Polling
- Handouts
- Recording
- Host Control Panel

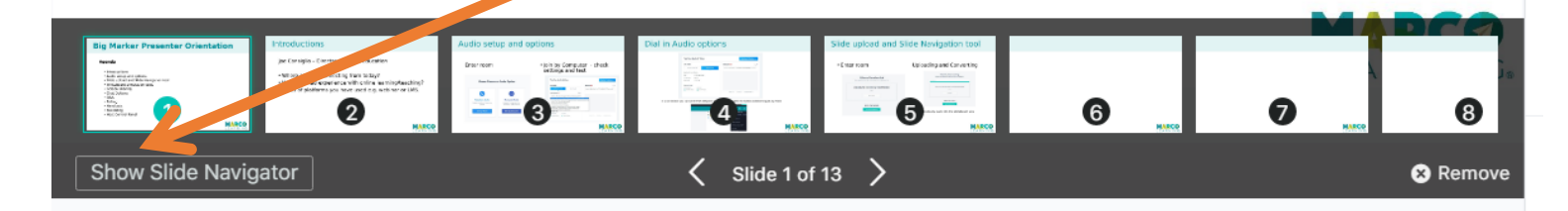

Click Show Slide Navigator to see thumbnails of each slide in your set. You can move forward or backwards in the set and select any slide to display.

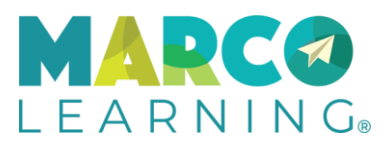

## Whiteboard annotation tools

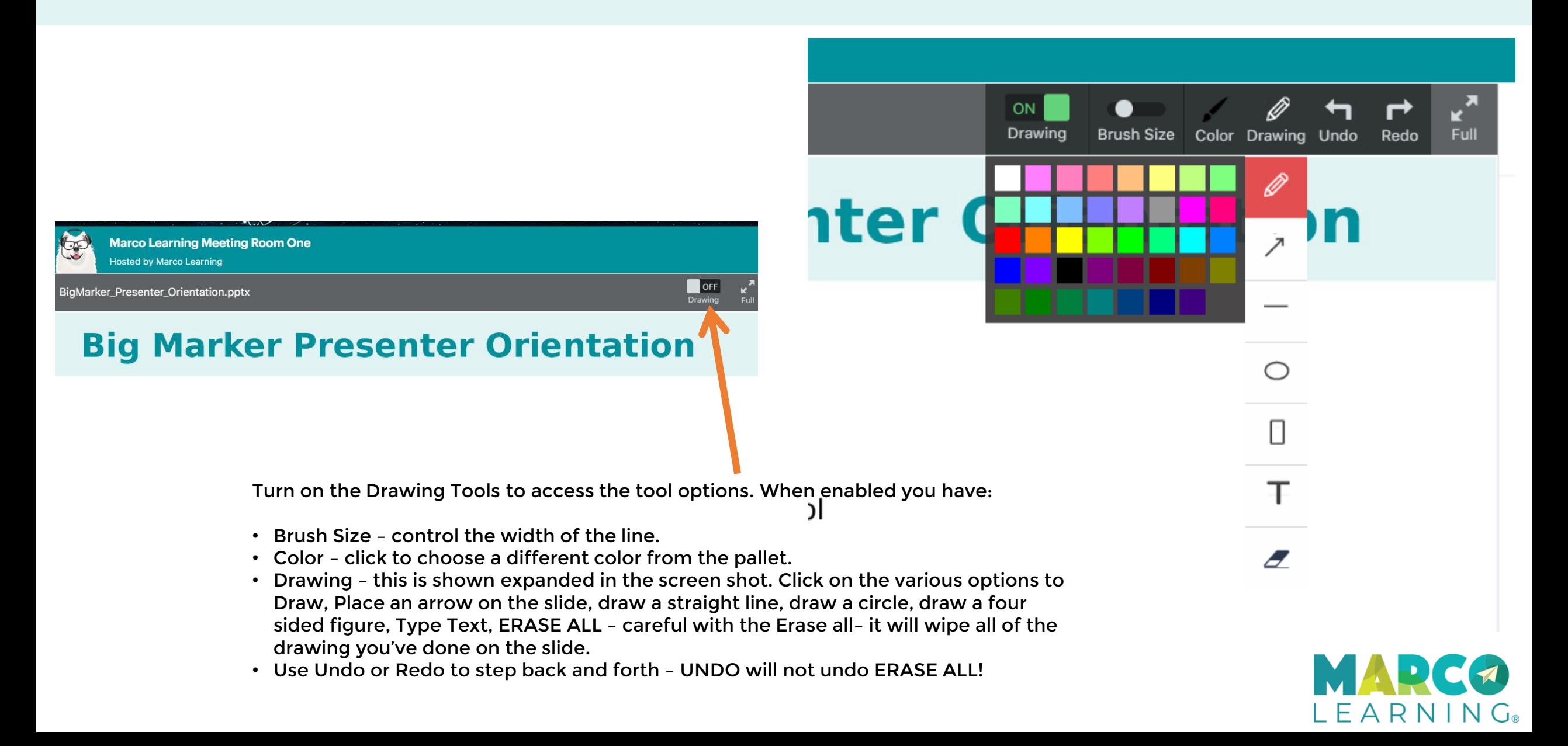

## Screen Sharing

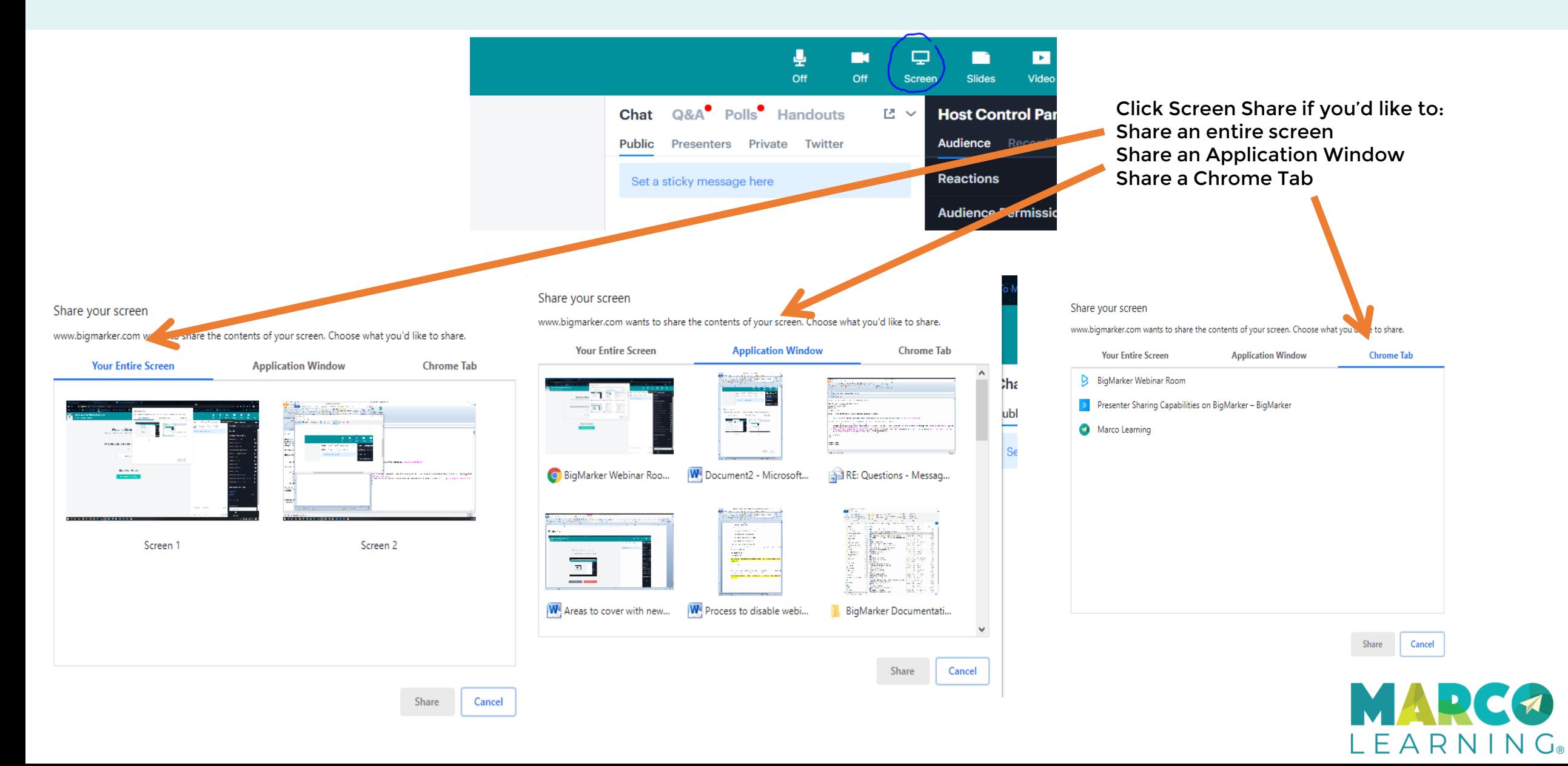

# Chat Options

### Chat Features

- Regular chat message
- Presenter chat
- Private chat
- Emoticon
- Add to Q&A
- Sticky

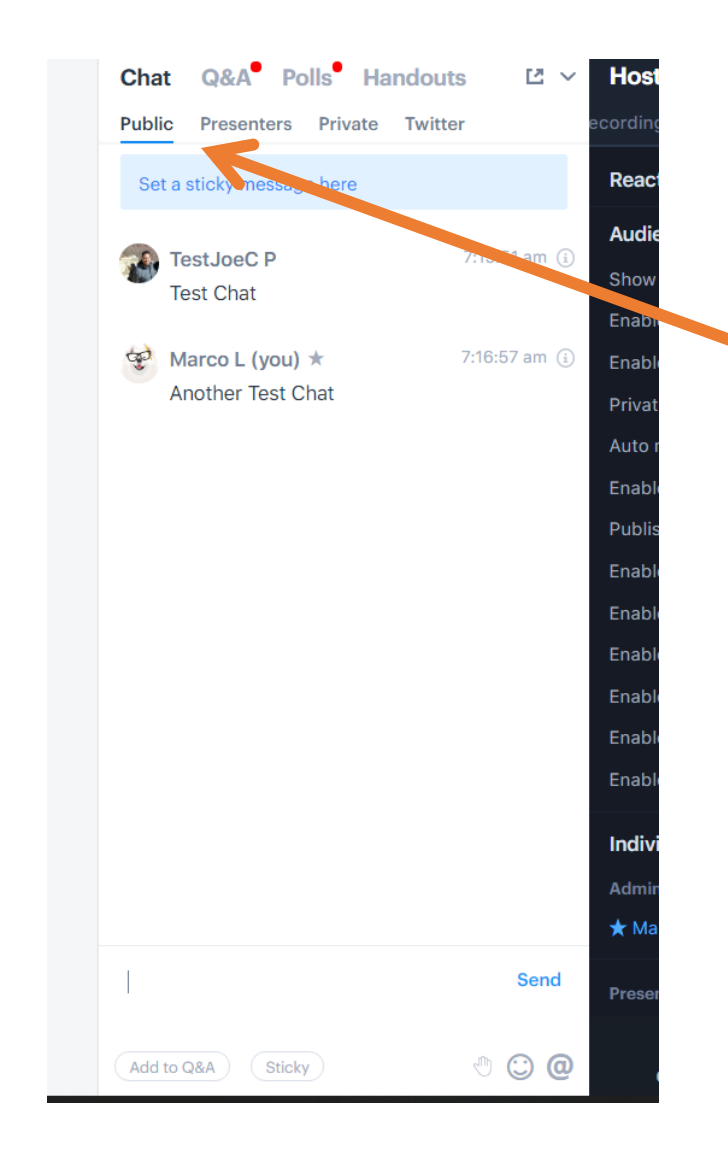

Public Chat is set by default. Any public messages sent by attendees will display here. Attendees can send private messages to Presenters. If you receive one, you'll see a red indicator button next to the Private tab – click on the Private tab to read and respond directly to the Attendee.

 $\mathsf{L}\mathrel{\mathsf{E}}\mathsf{A}\mathrel{\mathsf{R}}\mathsf{N}\mathrel{\mathsf{I}}\mathsf{N}\mathrel{\mathsf{G}_\circ}$ 

# Sticky Messages

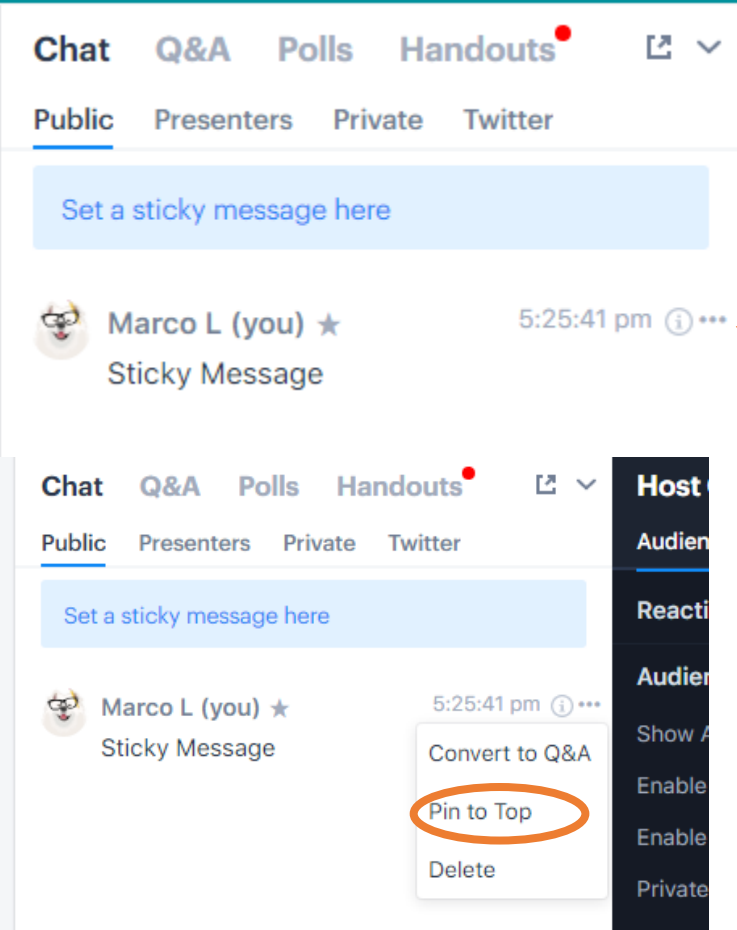

#### Set Sticky Chat **Manually create sticky** – can change color background

Sticky Messages are pinned to the top of the chat window.

You can create a sticky message by typing a message into the chat, roll over the message, and click "three dot menu" icon and select "Pin to Top.

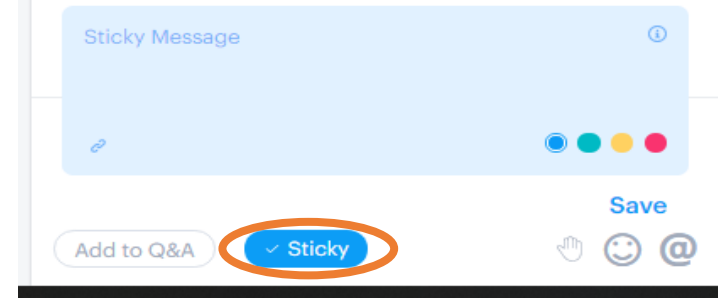

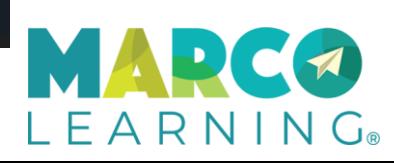

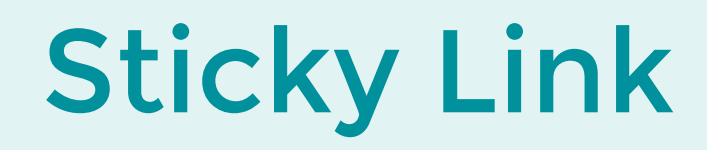

1. Enter some text then click link icon to enter URL.

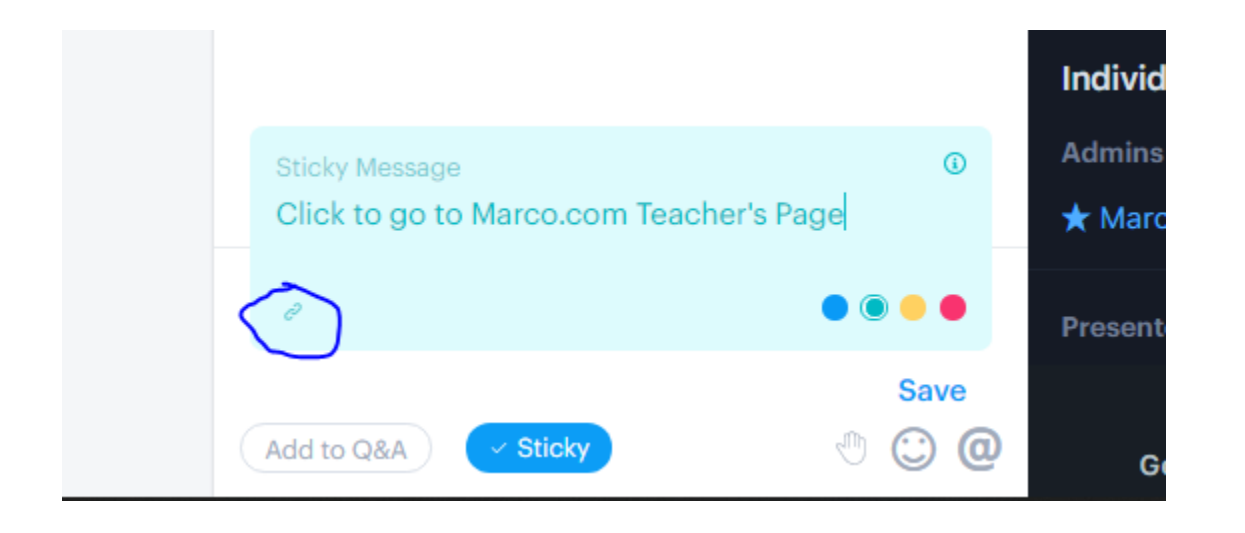

#### 2. Enter URL and click Save Link

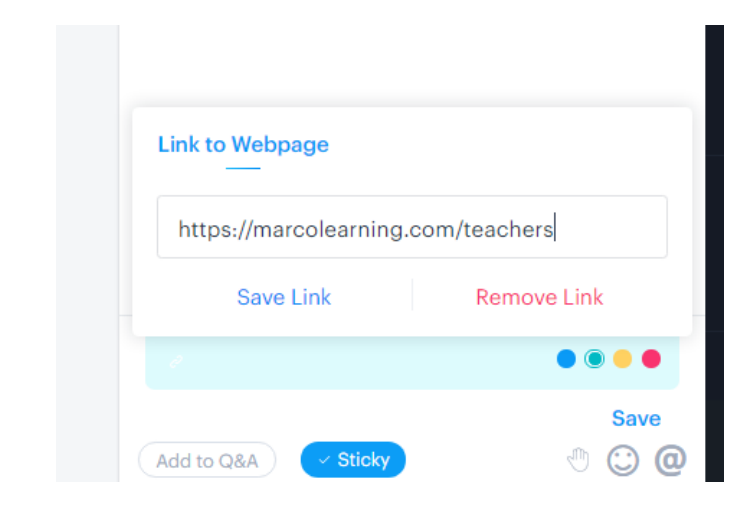

Press the Enter key on your keyboard or Save to pin clickable text in sticky

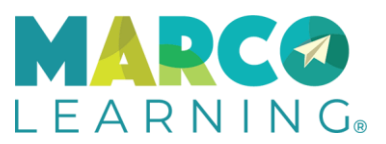

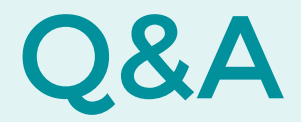

On the Q&A tab, Attendees can:

- Add their questions
- Vote up questions

Presenters can

- Answer questions by typing answer
- Publish questions to be viewed by all Attendees
- Mark questions as answered
- See answered questions

If you want to remove Q&A questions from attendee view you can Archive or Delete. However, this is not recommended unless the question is an inappropriate or off topic question.

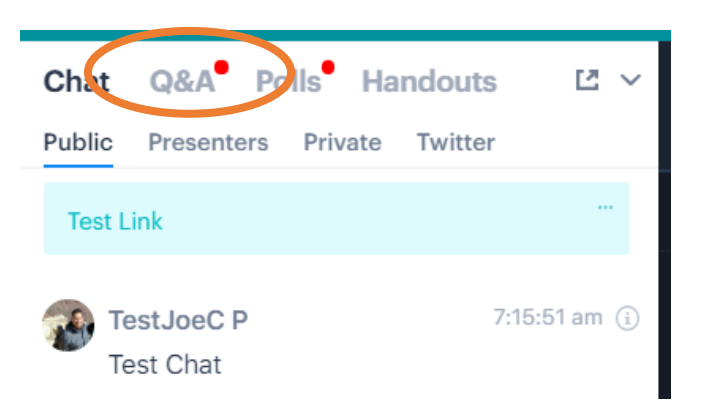

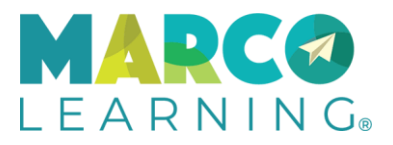

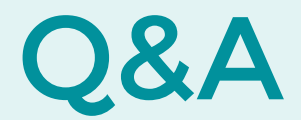

If an attendee has entered a new question and you are in a different tab you'll see a red indicator in the Q&A

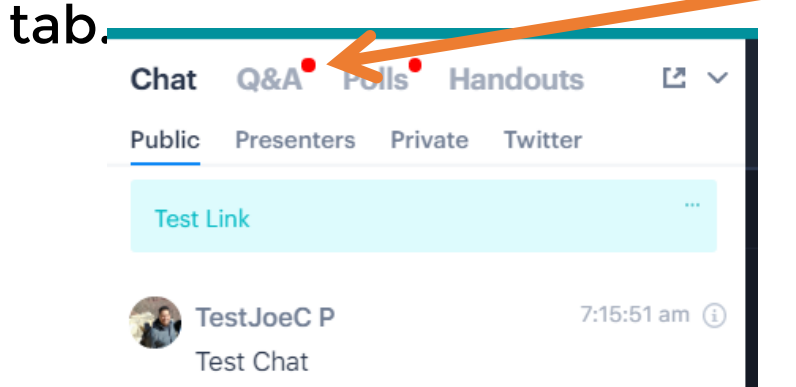

Roll over Q&A questions to see options

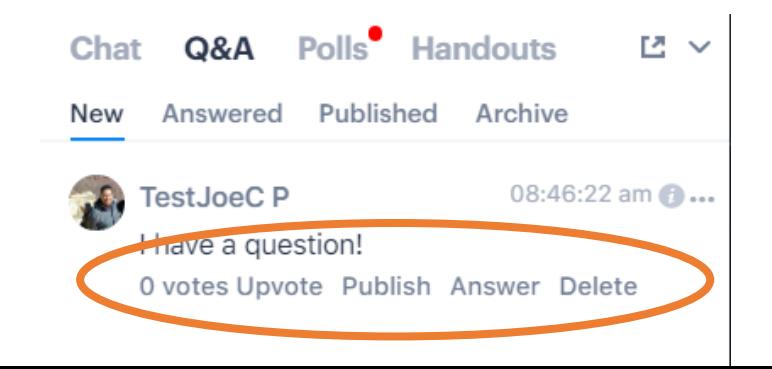

Publish a new Q&A question if you want it to appear on the published Tab. This allows Attendees to read and upvote questions.

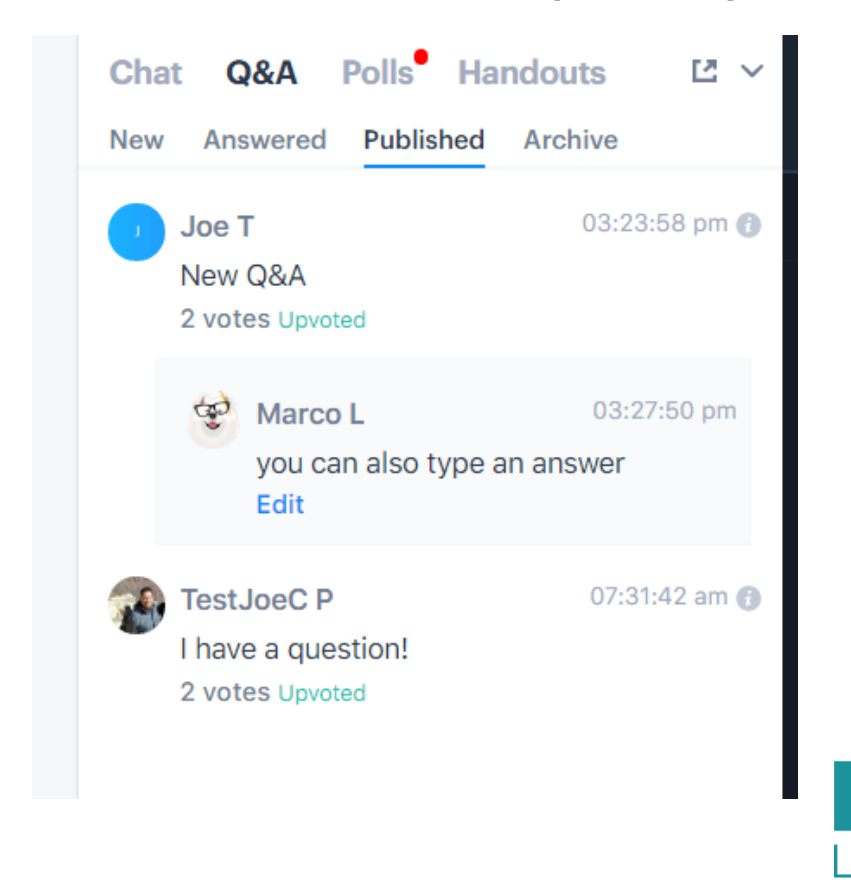

 $E$  A R N I N  $G$ 

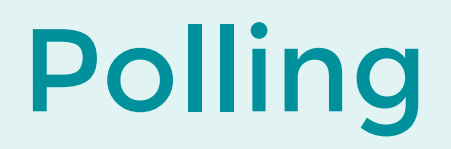

### Add New Poll Start Polling

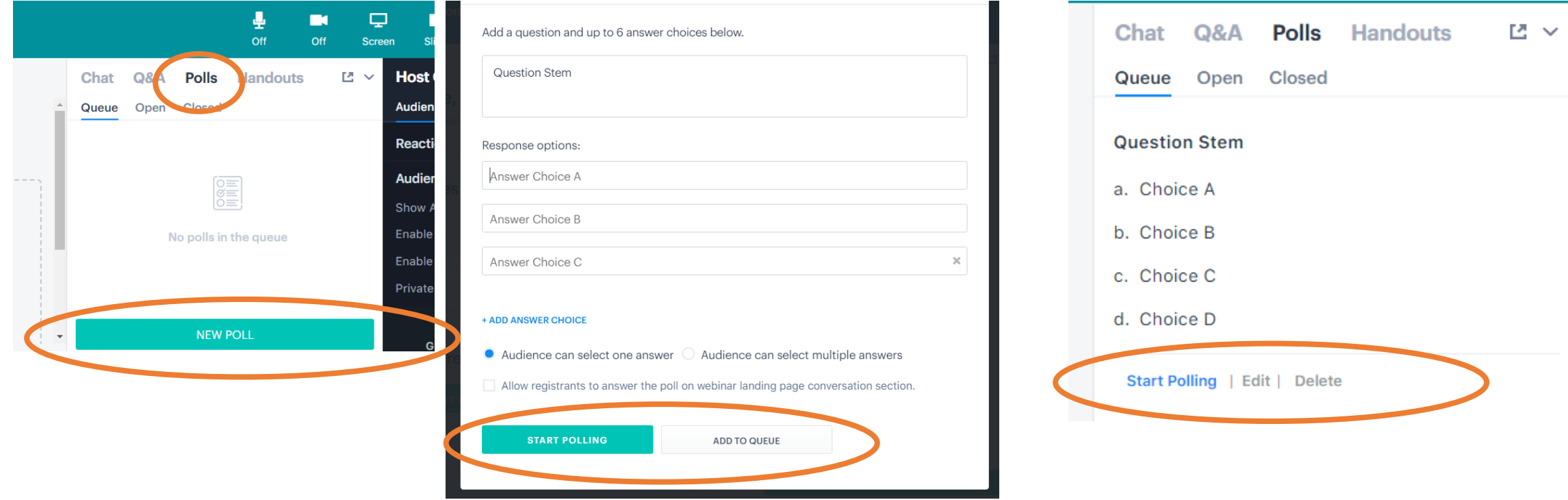

Manually add a poll by clicking Polls and New Poll button. Enter your question and choices. If you'd like to push the poll out immediately click Start Polling. If you want to push out later, click Add to Queue. Come back to the Polls tab and Start Polling for any queued polls.

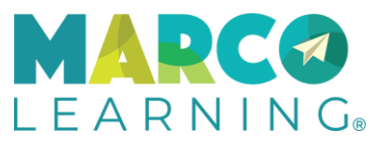

# Polling – Attendee View

### Answer Poll **Example 2018** Poll Stats

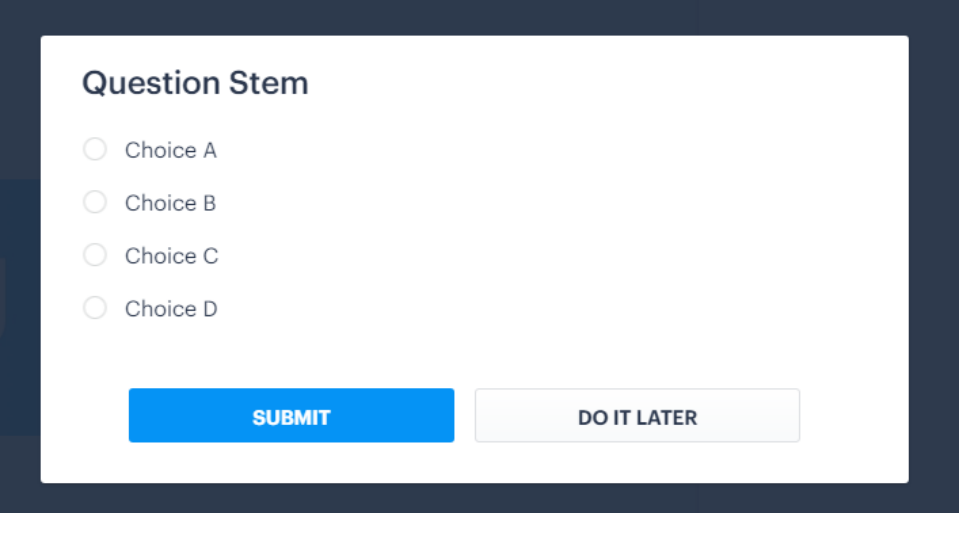

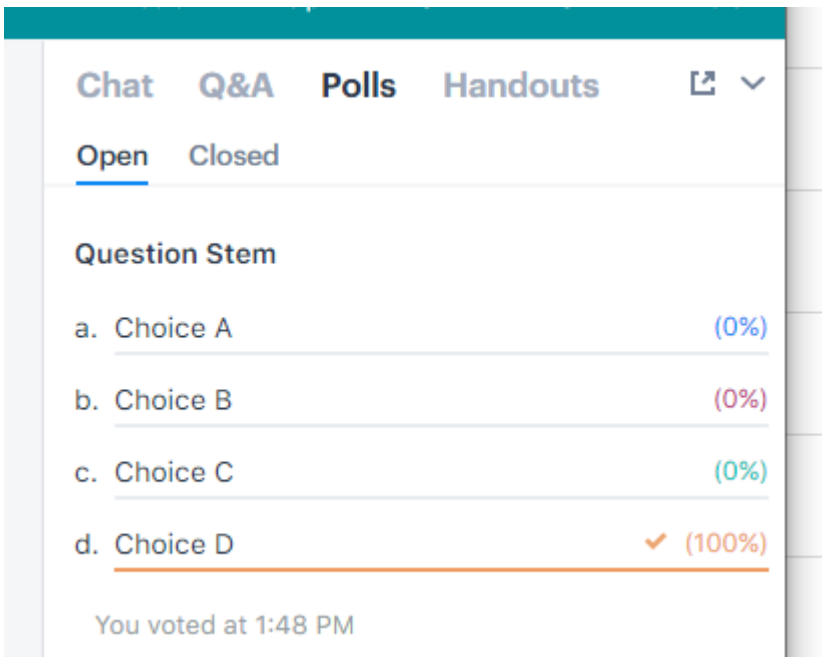

Attendees see their poll questions displayed in a simple Question/Answer format. Once they complete the question(s) and Submit they can view the poll stats by clicking their Polls tab.

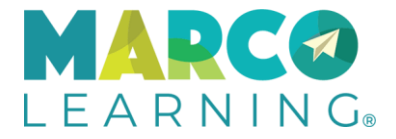

## Handouts – Share a File

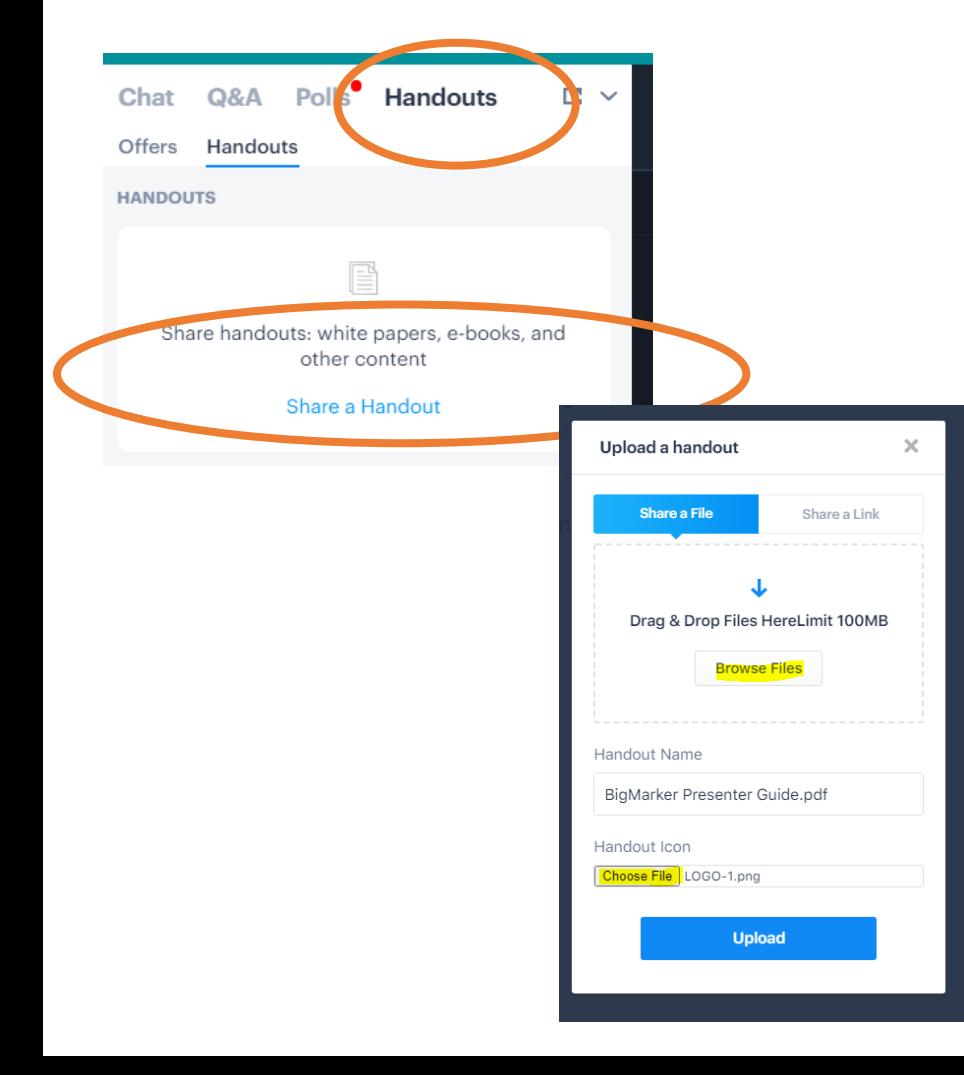

You can share any file with Attendees through the Handouts tab.

- Click Handouts and select Share a handout.
- Select file on your computer to share and upload.
- You can modify the Handout Display name if you'd like and add an Icon (green 1 in screenshot.)
- The handout will be shared immediately. You can unshare, delete or pin to top.
- Click Manage Handouts to add additional handout files or URLs.

### Upload Handouts file(s) Manage Handouts file(s)

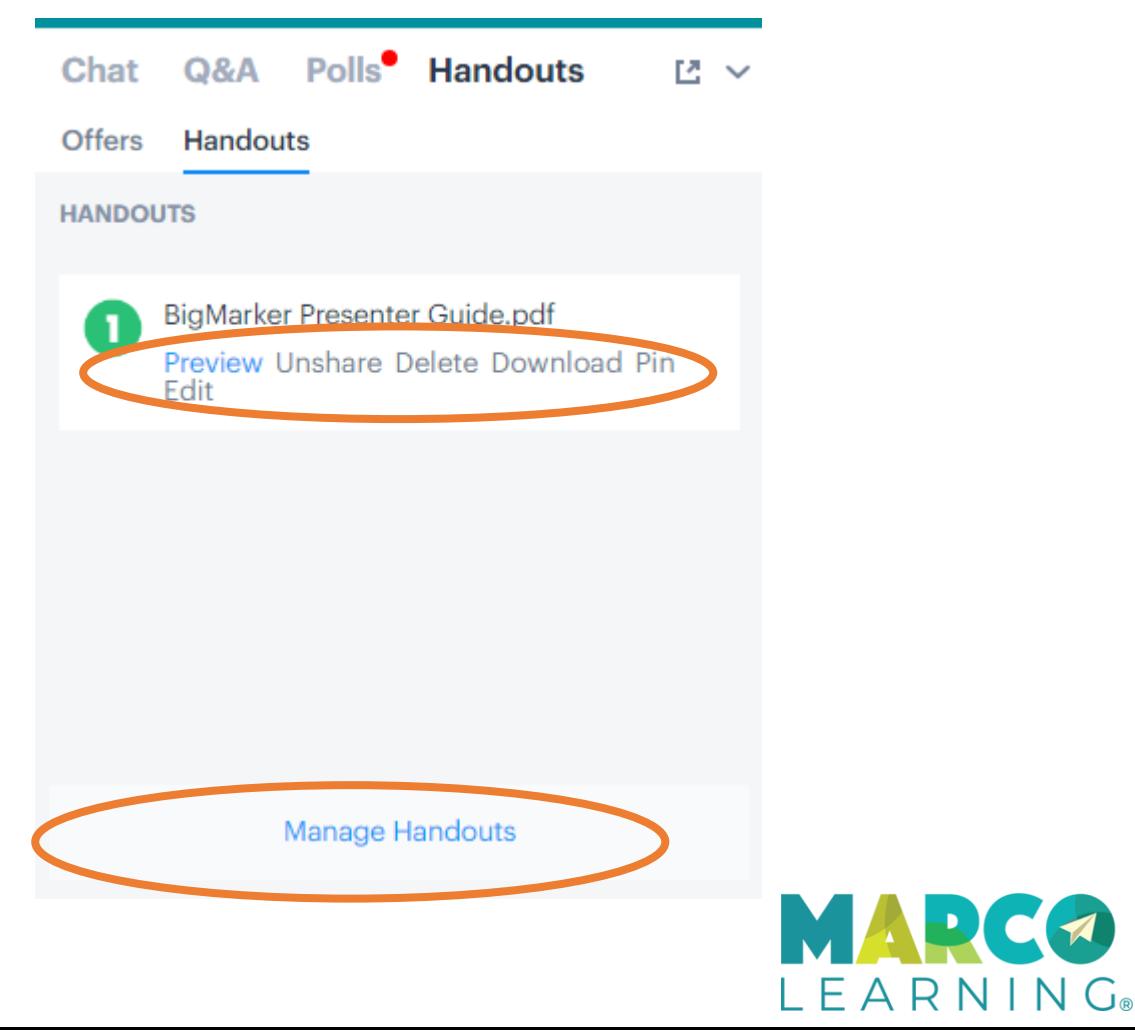

# Handouts – Share a Link

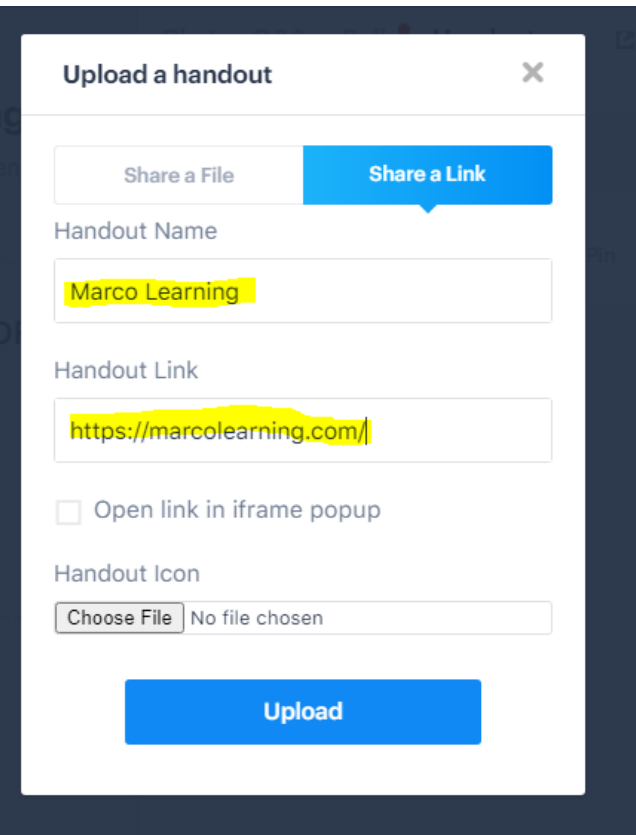

You can share any URL with Attendees through the Handouts tab.

- Click Handouts and select Share a Link
- Enter the Handout Name and URL.
- By default the webpage will open in a new browser tab when clicked.
- If you check the Open in iframe the webpage will open in an iframe that overlays the webinar room window.
- The link will be shared immediately. You can unshare, delete or pin to top. See link pinned to the top in the screen shot.
- Click Manage Handouts to add additional handout files or URLs.

### Share a link **Pin Handout file(s)**

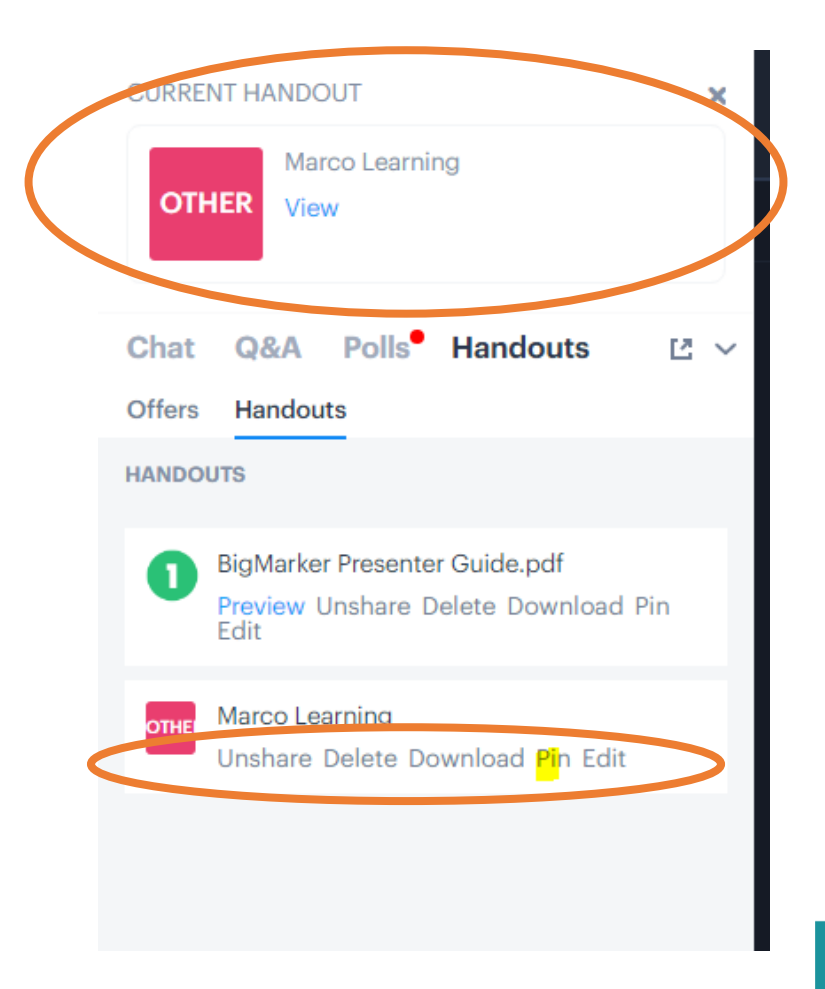

 $L$   $E$   $A$   $R$   $N$   $I$   $N$   $G$   $_{\circ}$ 

## Handouts – Share an "Offer"

 $\times$ 

#### Q&A Polls<sup>o</sup> Handouts ビーマ Chat Offers Handouts **OFFERS**  $\overline{\mathbb{R}}_2$ Share offers to deliver a call to action to your audience Share an Offer Pop-up Offers Marco Learning's AP® Teacher Conference  $\langle \gamma \rangle$  Survey AP® Student Support Session 5 Survey Send **S**  $\langle \prime \rangle$  (2021) ACT<sup>®</sup> and SAT® Flash Courses Feedback  $\langle \prime \rangle$  Survey Marco's AP® Teacher Support Mentor Send X **KID** Session Survey Marco Learning's Summer Camp Live Send X KI Review Session Survey Marco Learning's AP® Free Teacher Event  $\langle \gamma \rangle$  Survey Marco Learning's AD® Free Student Fyent

Marco Learning uses the Offer feature to display end of the webinar satisfaction surveys.

- Click Handouts and select Offers.
- Click Share an Offer to see the full list of satisfaction surveys.
- Find the survey for your session, click Send, and select the Slide-out option.
- Click Send slide-out offer button to push live.
- You will also see the popup, which you can close out – or click to see the survey you just sent to your attendees!

### Share a Survey (Offer) Survey Display Location

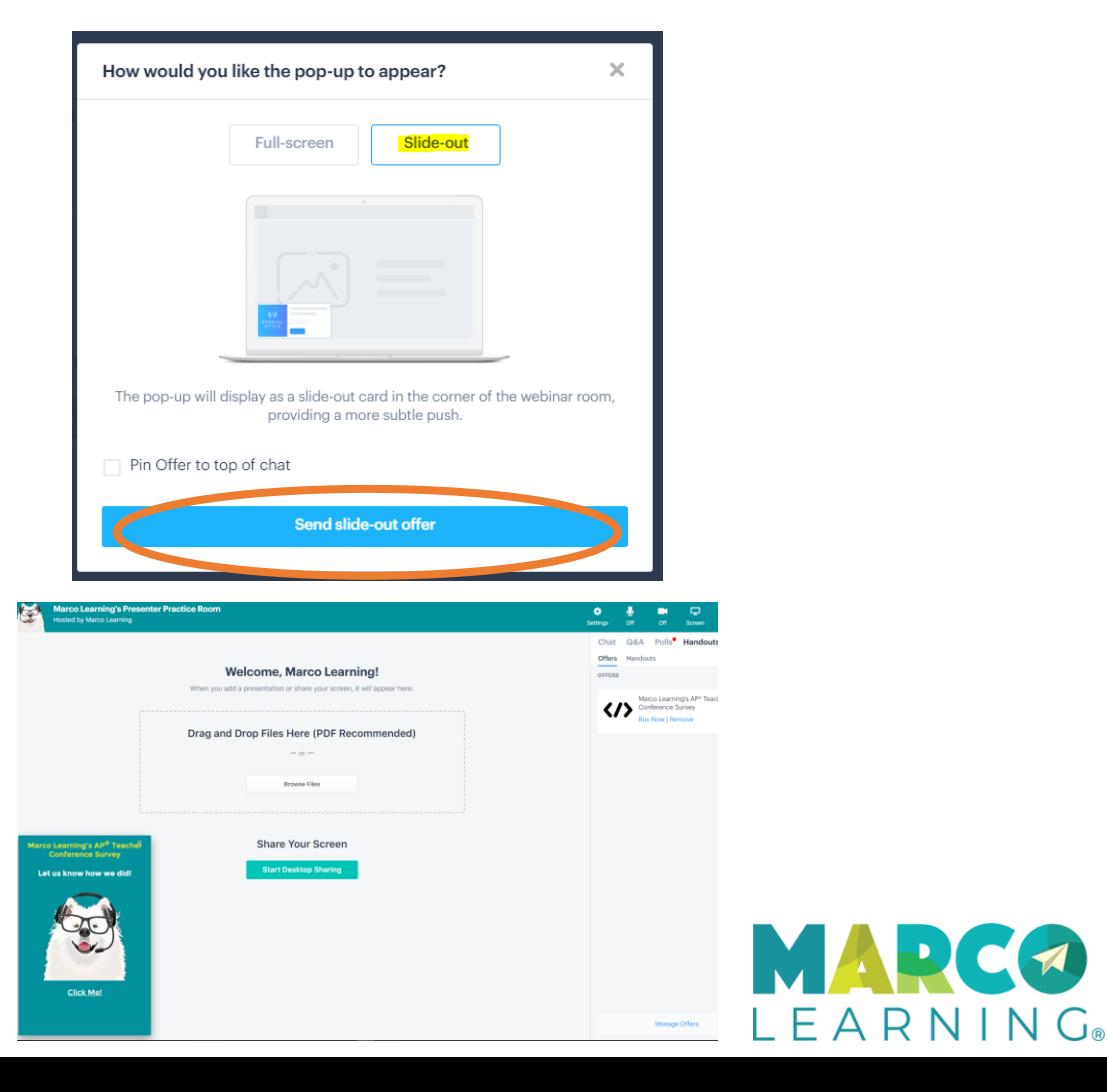

## Breakout Rooms

Breakout Rooms are an optional feature that allows presenters to split their main group of attendees into small group discussions. If Breakout Rooms are configured for your live event, you will see a Breakout icon. Click the icon when you are ready to start your breakout room sessions.

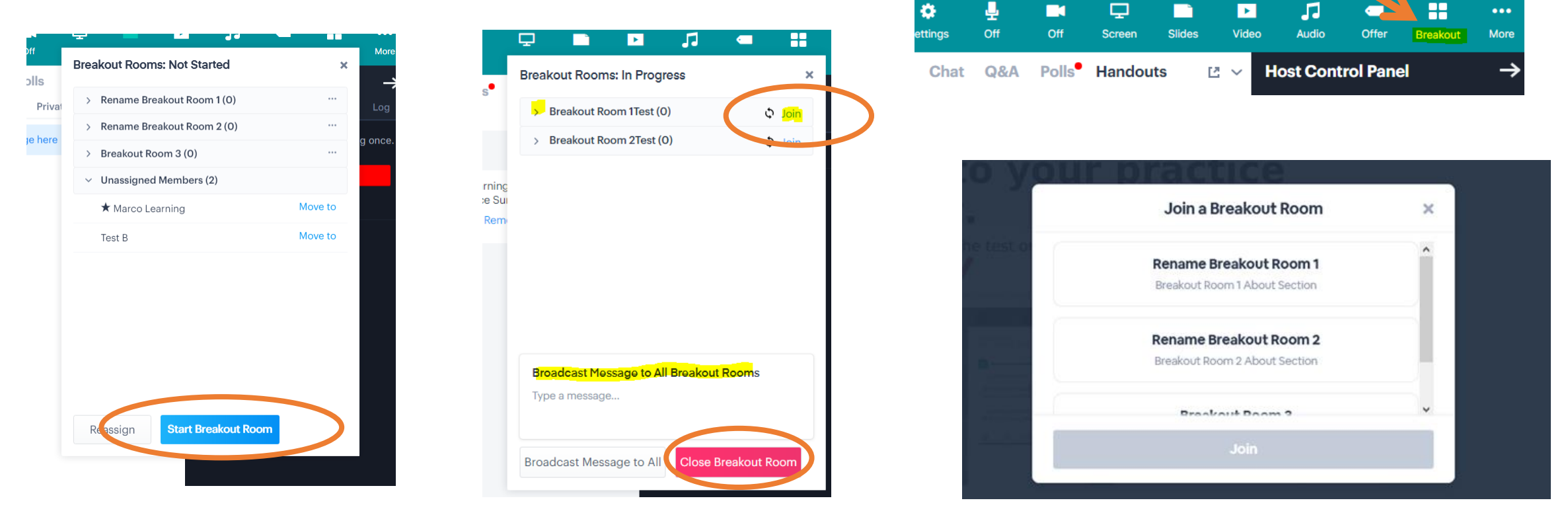

In most cases, attendees will not be assigned to breakout rooms. When you start a breakout room, attendees will see a popup and be asked to select and Join a breakout room. As a Presenter you may join any breakout room, and move from room to room. When it's time to reconvene in the main room, close the breakout rooms to return everyone to the main room.

Each breakout room is a fully functional BigMarker webinar room with all features, including Recordings.

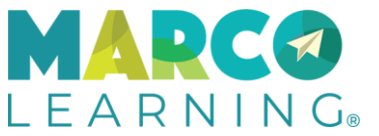

## Host Control Panel

The Host Control Panel allows you to toggle on/off many of the interactive features in the room. You can also start the Recording from this section. Aside from the first two tabs, you won't need to adjust the settings in the additional tabs – they control automation, which we don't use, and advanced video settings for the webcam.

The only feature recommended to adjust is the Public Chat. In the case where you are hosting a large group, > 100, you may want to toggle off Public Chat to cut down on the chatter when you are presenting. Toggle Public Chat back on when you ask the group a question and want to gather feedback.

We do not recommend you toggle the Enable All Mics or Mics + Cams. If you want to enable mics or mics + cams you can do so on an individual basis.

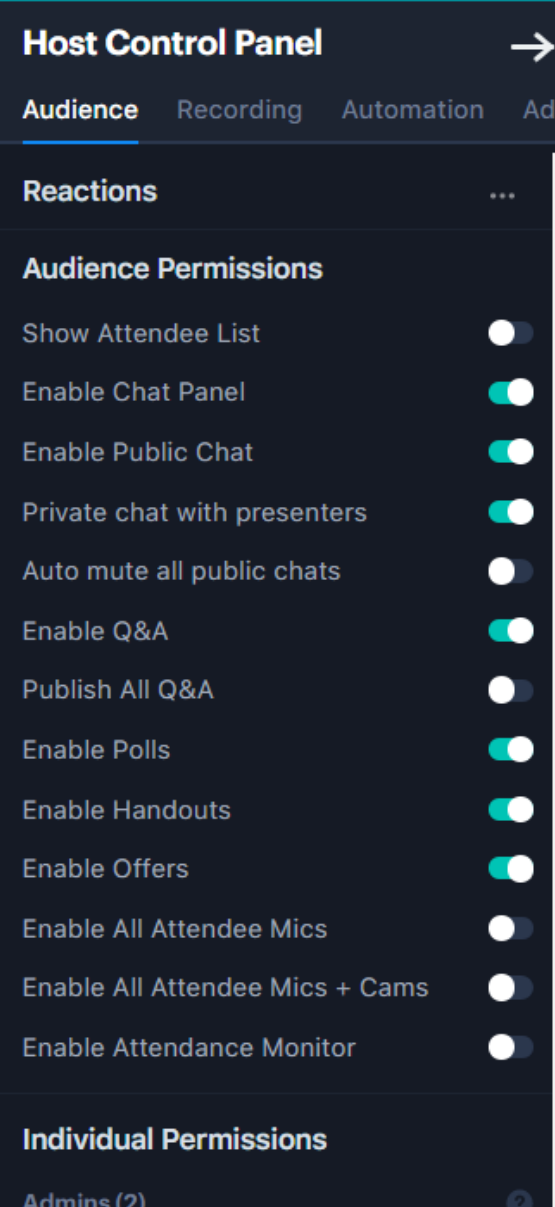

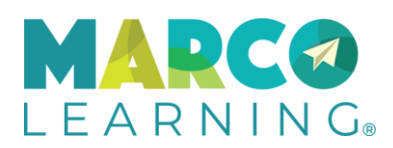

## Attendee Permissions

#### Enable Mic and Webcam Promote to Presenter

#### Presenters (0)  $\odot$ Attendees (1) **KR** Q Search people ※ 腕 … Joe T iend  $\boldsymbol{\Omega}$ ೞ  $\omega$ **Get Help End Webinar**

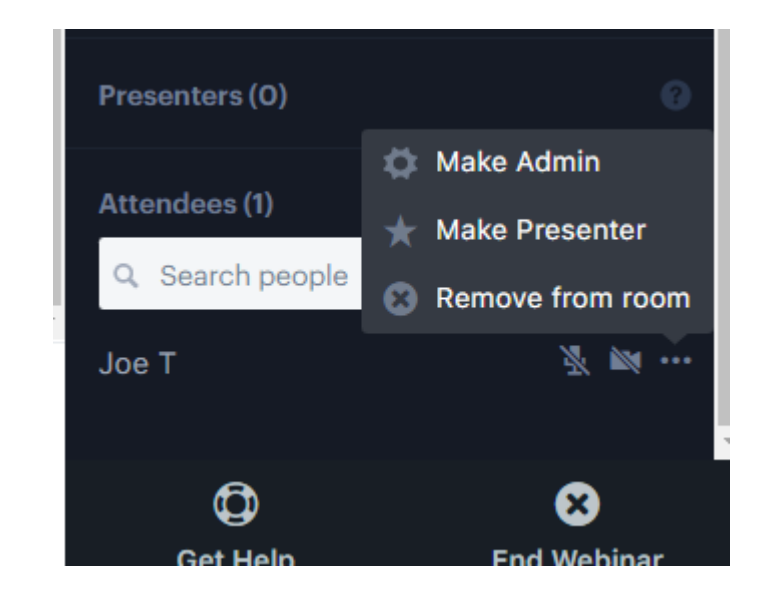

If you'd like to allow an Attendee to use their mic – or mic and webcam – search for their name if you don't see it listed in the first 20 attendees listed, and click on the mic icon to enable mic only or the webcam icon to enable both mic and webcam. Once enabled, Attendees will see the mic or mic and webcam toggle icons on the upper right hand side of the webinar window. If they experience any issues connecting – ask that they refresh their webinar browser, which will take them out of the room and back to the configuration page. Once they are set to talk or stream video, they can come back into the room and join the conversation.

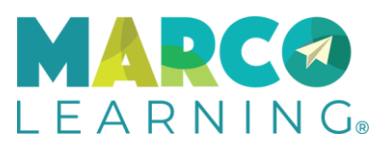

# Recording

Marco Learning records all webinar sessions to share with Attendees. If your moderator doesn't start the recording, you can do so by clicking on the Recording tab in the Host Control Panel and click Start Recording.

**NOTE: Once the recording is started it cannot be paused.** If you click Stop Recording the session recording will complete at that point. Please do not stop the recording unless you need to.

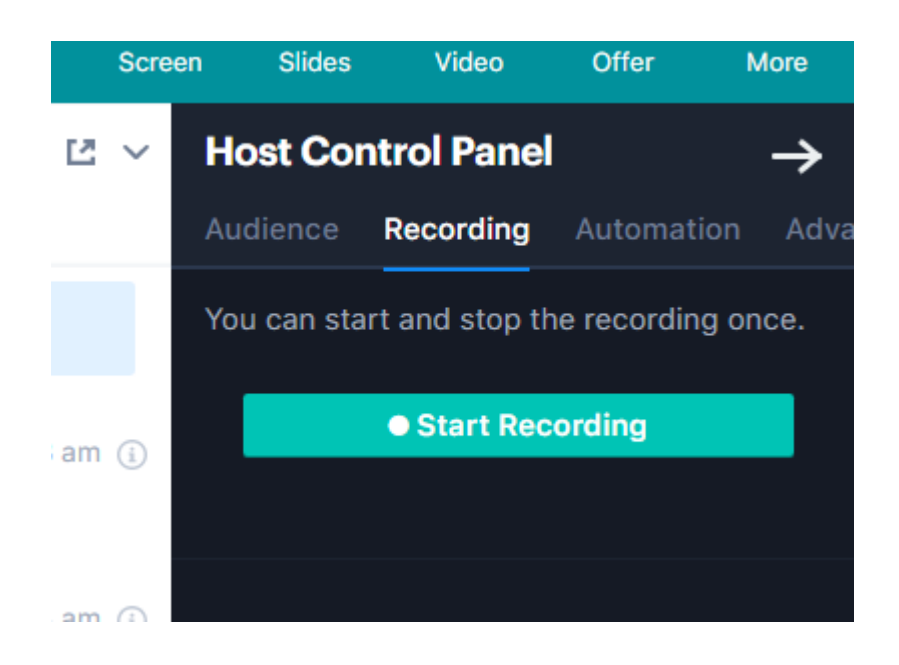

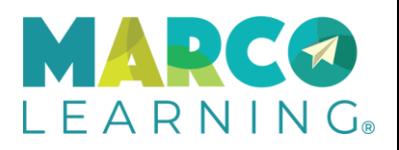

## End Webinar

### Click End Webinar Redirect to URL

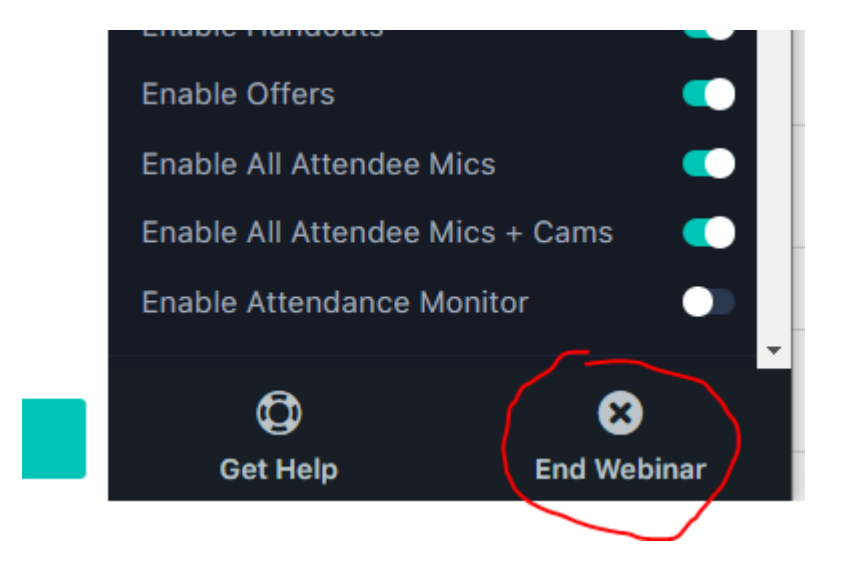

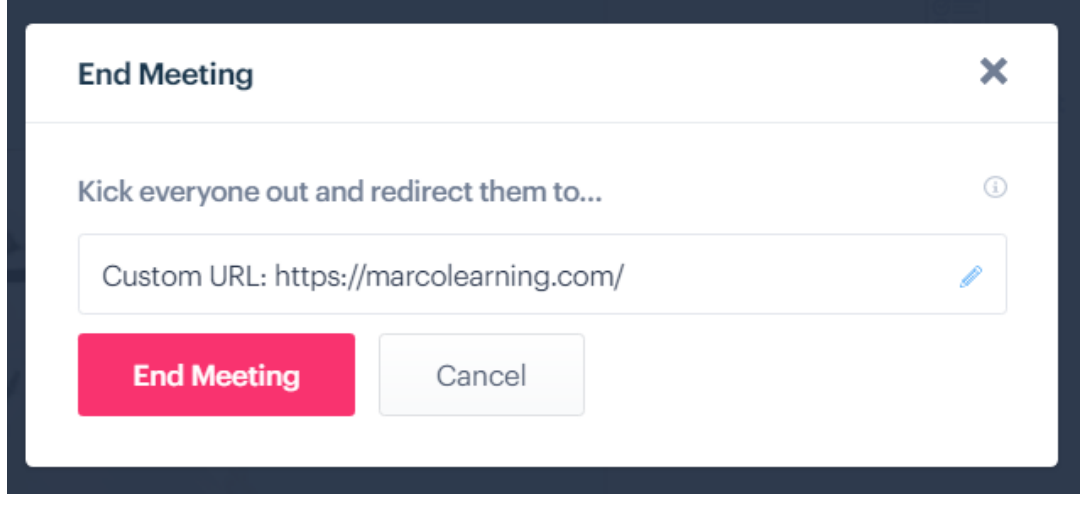

When the webinar has ended, please make sure you or one of the other presenters or the moderator properly ends the webinar. Click on the End Webinar button at the bottom right corner of the Admin Panel. You will see the End Meeting popup to confirm the url to redirect them to on exit. Click End Meeting to end. Once you start the process you'll see a red banner above the webinar room, see below. You can choose to End Now or Cancel if you need to.

NOTE: if you "x" out of the browser window the session will not be closed properly and the recording may continue to capture the room for quite a while.

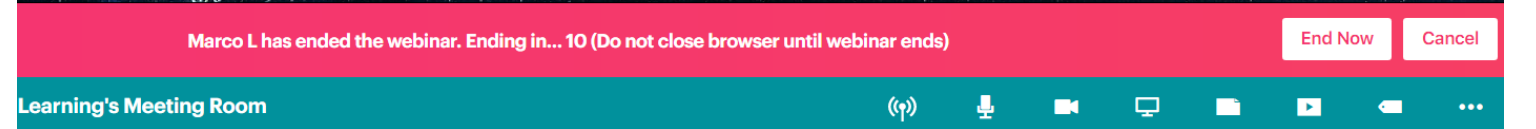

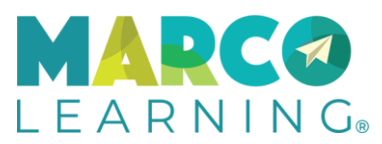